## How to remotely wipe your Mobile Device via Exchange OWA

629 Michael Belanger October 12, 2017 Exchange

## How to remotely wipe your Mobile Device via Exchange OWA

Use your preferred brower to visit <a href="http://outlook.com/owa/clemson.edu">http://outlook.com/owa/clemson.edu</a> and log in using your clemson credentials.

Click the gear icon in the top right hand corner.

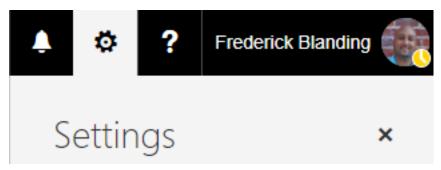

Next look to the bottom right hand side and select Mail.

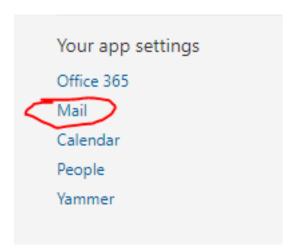

**Next**, look to the top left and click the drop down box for **General**. You should now see **Mobile device**. Click it. Highlight the device you want to wipe, and then click **wipe data icon**. Choose the option to **wipe only data related to this account**. Note: If you only have one device listed you will only have one Wipe option.

## Mobile devices

These are the mobile devices that are synchronizing with your mailbox. You can remove a mobile device, access your device recovery password, initiate a remote device wipe, or block your phone if you lose it. When you add a new device and set it up to synchronize with your account, it will appear in the list below. Learn more

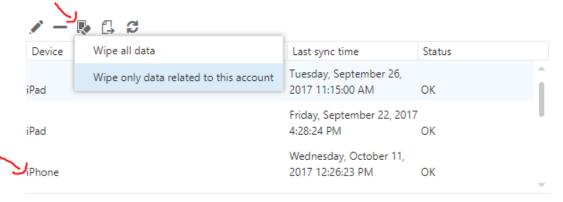

Online URL: <a href="https://hdkb.clemson.edu/phpkb/article.php?id=629">https://hdkb.clemson.edu/phpkb/article.php?id=629</a>